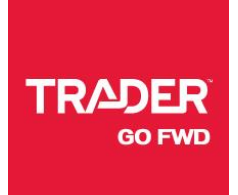

# **MANUEL D'INSTRUCTIONS**

**CAPTURE**360**°**

Comment réaliser un panorama virtuel à 360° de vos véhicules et les publier sur autoHEBDO.net

# **SECTION 1: TÉLÉCHARGER L'APPLI**

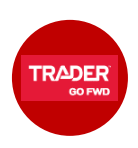

Pour télécharger l'**application Commerçant TRADER**, visitez l'App Store avec votre appareil iOS.

Recherchez l'appli Commerçant TRADER et cliquez sur **Installer**.

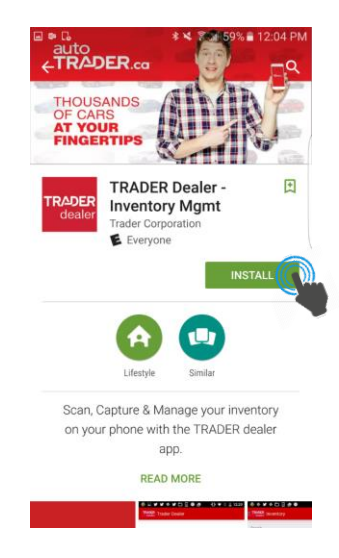

Si l'application est déjà installée sur votre appareil, visitez l'App Store pour iOS, sélectionnez l'application Commerçant TRADER dans votre liste d'applications installées et cliquez sur le bouton de **mise à jour** pour télécharger la plus récente version (qui inclut Capture360°).

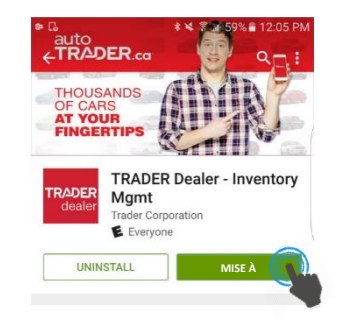

#### **Configuration min. appareil**

Voici les exigences matérielles et logicielles pour l'installation de l'application Commerçant TRADER avec la fonction Capture360°: **iOS** – iPhone 5s ou suivant, tout iPad Pro, tout iPad Air et le iPad Mini 4

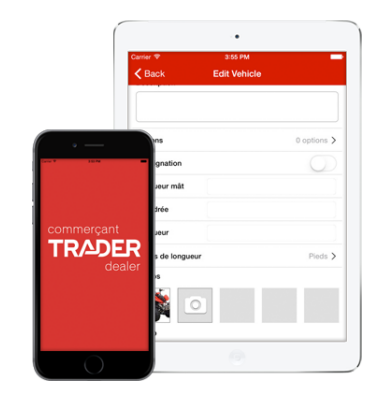

# **SECTION 2: PRENDRE UN PANORAMA À 360**°

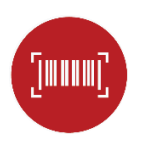

## **Étape 1: LANCER L'APPLI**

Lancez et connectez-vous à l'application **Commerçant TRADER** sur votre appareil iOS.

Entrez vos identifiants de compte pour vous connecter à l'appli.

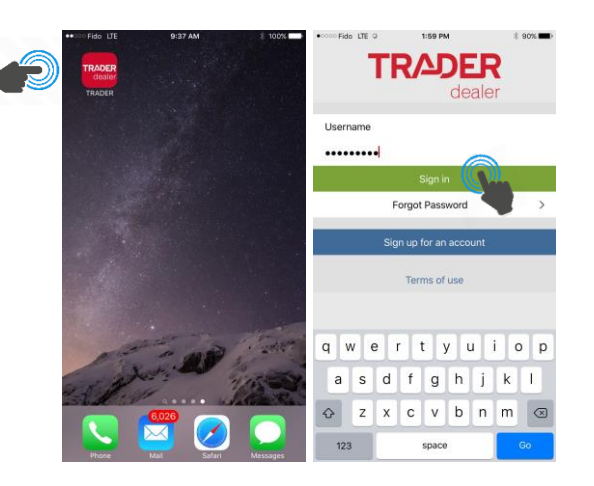

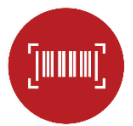

# **Étape 2: SÉLECTIONNER UN VÉHICULE**

Attendez que l'inventaire se charge, faites défiler la page au besoin et cliquez sur le véhicule de votre choix.

**Note**: Si certains de vos véhicules ne s'affichent pas, il suffit habituellement de vous connecter à un réseau Wi-Fi et de rafraîchir votre liste d'inventaire (tirer vers le bas).

Si votre inventaire est transféré vers Control Center à partir d'un DMS externe, il faut parfois attendre jusqu'à 24h pour que la mise à jour s'effectue dans Commerçant TRADER.

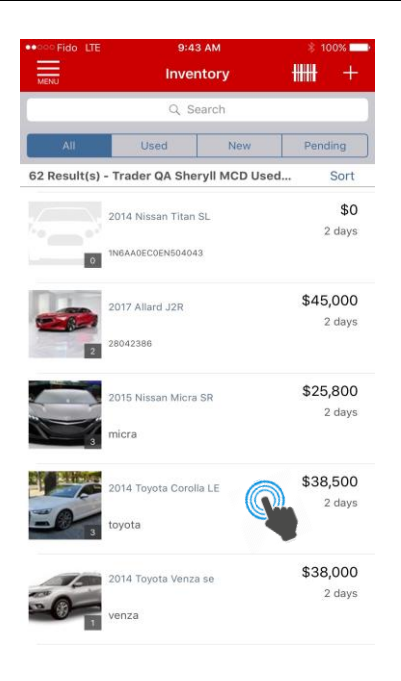

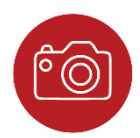

# **Étape 3: LANCER CAPTURE360°**

Dans la page des **Détails du véhicule** que vous venez de sélectionner, cliquez sur le bouton **Modifier**, en haut à droite.

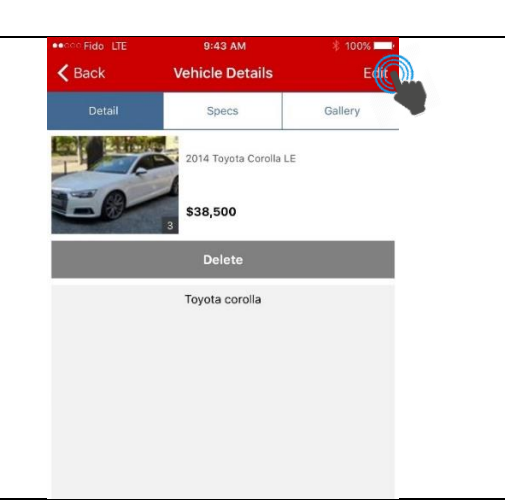

Ensuite, dans la page **Modifier véhicule**, section **Interactivité**, cliquez sur l'icône **360°**. La fenêtre de capture panoramique s'ouvre.

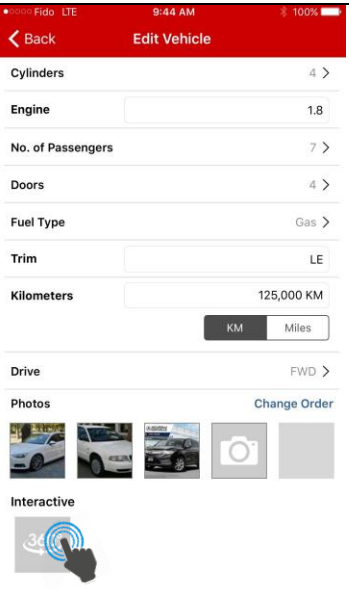

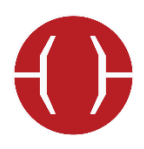

## **Étape 4: PRISE DU PANORAMA**

Lorsque vous êtes prêt à balayer le véhicule, positionnez votre appareil mobile en position "paysage" et cliquez sur le bouton rouge pour lancer la fonction de capture.

Il faut un peu de pratique pour effectuer une Capture360 parfaite. Veuillez lire les **Trucs de capture** avant de vous lancer.

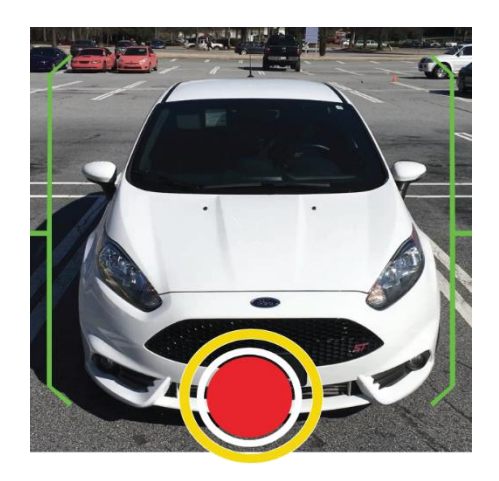

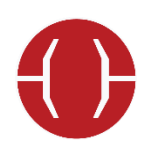

# **TRUCS DE CAPTURE**

**Assurez-vous que l'avant du véhicule est entièrement entre les crochets.**

- Il faut commencer le balayage à l'avant du véhicule.
- Vous apercevrez un décompte jusqu'à zéro avant le lancement de la capture.
- Attendez la fin du compte à rebours avant de commencer votre ronde.
- Marquez votre point de départ à l'aide d'un repère posé au sol, ce qui vous permettra d'entreprendre et de terminer votre ronde précisément au même endroit.

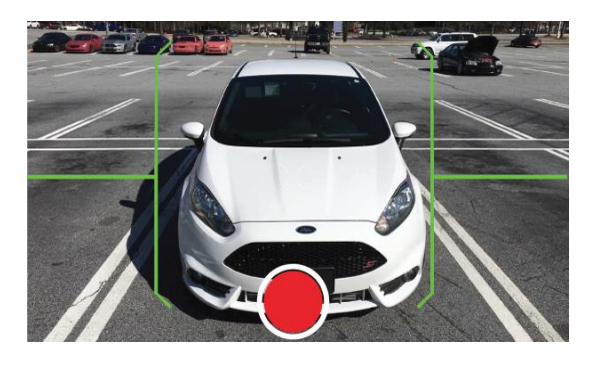

**Marchez d'un bon pas autour du véhicule (sans pause) et assurez-vous qu'il demeure à l'intérieur du viseur.**

- Il devrait vous prendre environ 45 secondes pour effectuer une ronde complète autour du véhicule.
- Maintenez une distance constante d'au moins 20 pieds (6 mètres) lors de votre ronde.
- La longueur des crochets change tout au cours de votre ronde.
- Maintenez l'appareil le plus stable possible, au niveau des yeux. Si les crochets verts deviennent rouges, cela signifie que la stabilité est insuffisante pour bien assembler les images.

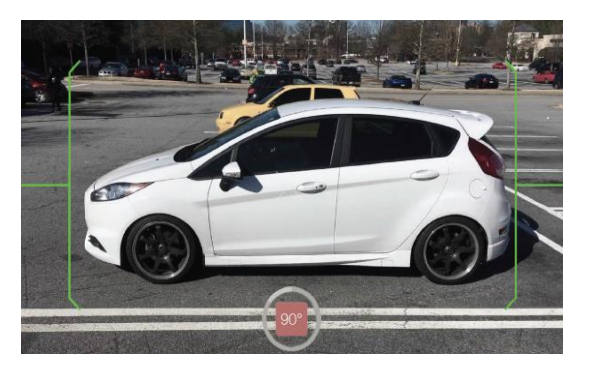

 Pour obtenir les meilleurs résultats, ne vous arrêtez jamais et n'effectuez pas de changement brusque de trajectoire.

#### **Vers la fin de votre ronde, la toute première image du panorama s'affiche en transparence.**

- Marquez votre point de départ à l'aide d'un repère posé au sol, ce qui vous permettra d'entreprendre et de terminer votre ronde précisément au même endroit.
- Alignez les logos du véhicule dans le viseur, comme indiqué ici à droite.
- Pour un résultat optimal, n'arrêtez jamais de marcher jusqu'à la fin de votre ronde autour du véhicule.

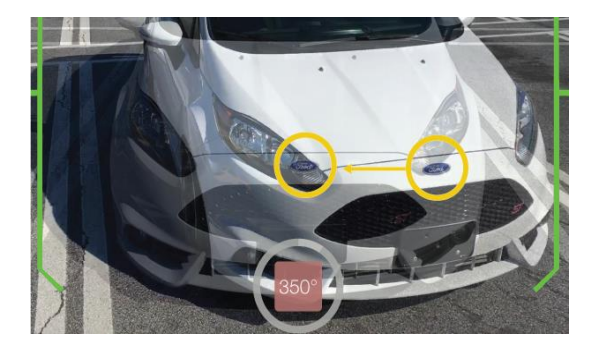

#### **Attendez quelques secondes**

- L'assemblage des images commence automatiquement à la fin de votre ronde.
- Cela peut nécessiter quelques secondes.
- Une fois l'assemblage terminé, cette capture à 360° est terminée et vous êtes ramené à la page du véhicule, où vous pouvez prévisualiser ou supprimer la capture.

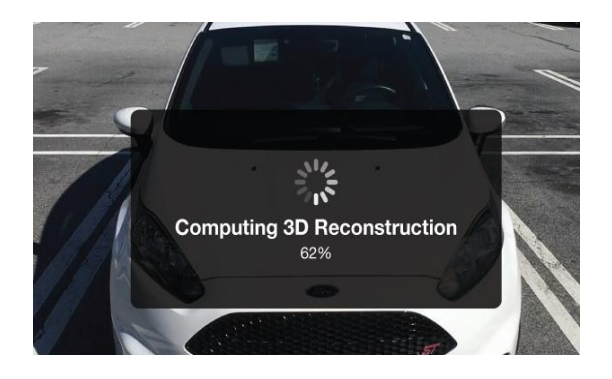

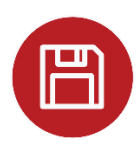

## **Étape 5: SAUVEGARDER**

Pour sauvegarder votre panorama à 360° dans l'application, cliquez sur le bouton **Enregistrer** au bas de l'écran ou retournez à votre page d'inventaire.

**Note**: il faut que les panoramas à 360° soit transférés (synchronisés) vers nos serveurs (Control Center) avant qu'ils ne s'affichent sur autoHEBDO.net. La prochaine section présente comment **synchroniser les images à 360°**.

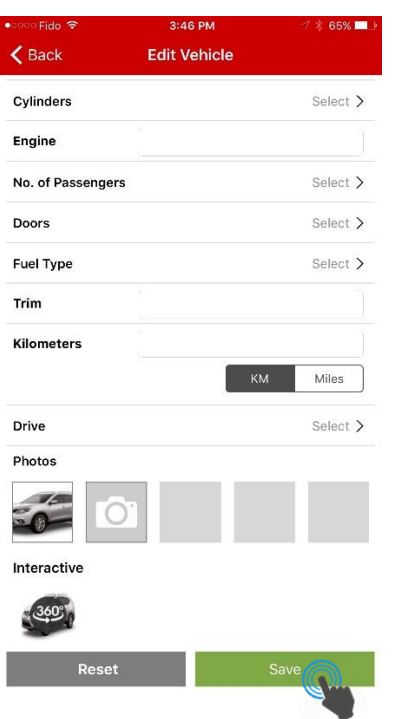

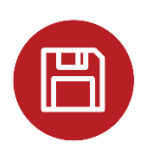

## **TRUCS ADDITIONNELS**

Pour visionner le panorama à 360° que vous venez de capturer, cliquez sur l'icône **360°** et sélectionnez **Aperçu 360°**.

Pour le supprimer, sélectionnez **Supprimer 360°**.

Pour recommencer une capture à 360°, supprimez la capture existante et cliquez ensuite sur l'icône **360°**, dans la section **Interactivité** pour relancer la fonction de capture. Une nouvelle capture écrase aussi toute image existante.

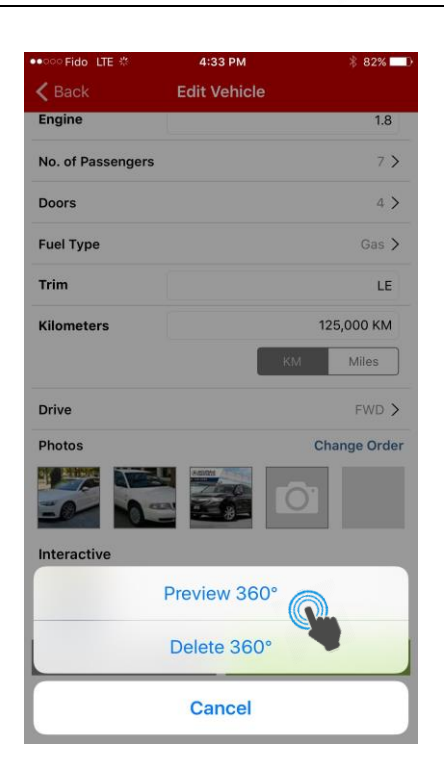

Pour voir s'il y a un panorama à 360° associé à un véhicule, retournez sur votre **page d'inventaire** dans l'application Commerçant TRADER et vérifiez la présence de l'icône **360°**.

**Note**: les véhicules marqués d'une icône Modifié possèdent un panorama mis à jour, mais celui-ci n'a pas encore été synchronisé avec nos serveurs. La prochaine section présente comment synchroniser les images à 360°.

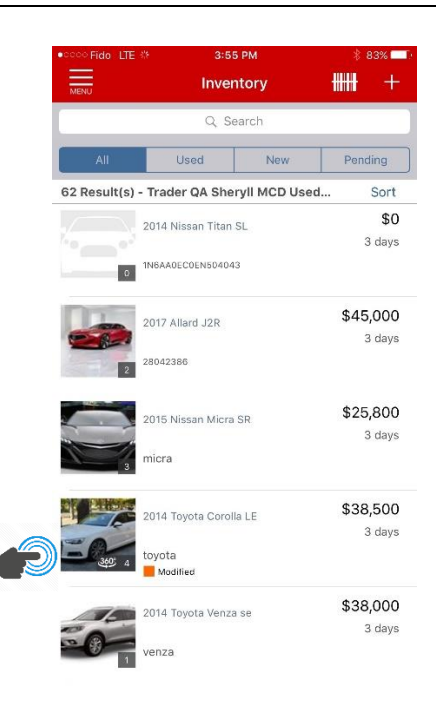

#### **SECTION 3: SYNCHRONISER UN PANORAMA À 360**°

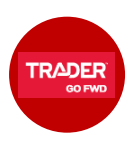

Il faut ensuite synchroniser votre capture pour qu'elle s'affiche sur autoHEBDO.net.

Retournez à l'onglet d'inventaire et sélectionnez l'onglet **En attente**.

**Note**: pour que le transfert d'information s'effectue rapidement et sans accroc, branchez votre appareil à son chargeur et connectez-vous à un réseau Wi-Fi (pas à un réseau cellulaire) pour synchroniser vos panoramas à 360° avec nos serveurs et Control Center.

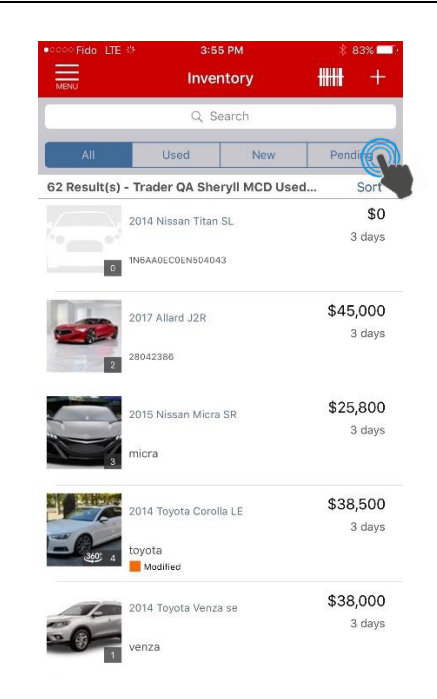

Une fois connecté au réseau Wi-Fi, cliquez sur le bouton **Synchroniser**, en haut à droite de l'écran.

Toutes les captures de véhicules en attente seront automatiquement exportées vers nos serveurs et ControlCenter. Sur un réseau Wi-Fi rapide, la synchronisation des données devrait nécessiter environ 2 minutes par véhicule. Nous vous suggérons de synchroniser de 5 à 10 véhicules à la fois.

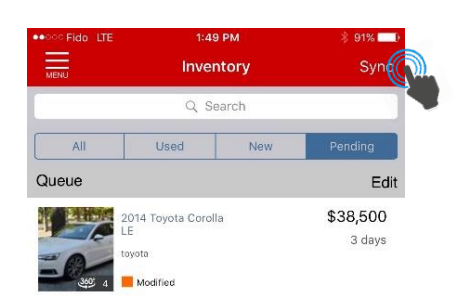

Une fois le fichier transféré, votre panorama à 360° est publié sur autoHEBDO.net. Ce qui devrait prendre de 30 à 60 minutes.

**Note**: il n'est pas possible de prévisualiser les panoramas à 360° sur l'application Commerçant TRADER au cours de la synchronisation avec nos serveurs.

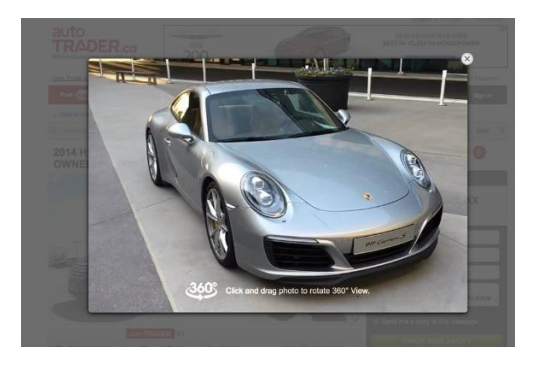